© 2005 Hewlett-Packard Development Company, L.P.

OP

HP Color LaserJet 4730mfp

i i vagy <u>xxxxxxxx</u> Olvassa el a Felhasználói kézikönyvet

A Menü megnyitja a készülék menüit, köztük a "Feladatok visszakeresése" menüt.

# HP Color LaserJet 4730mfp

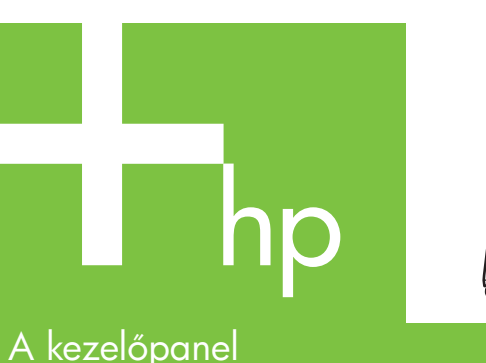

használata

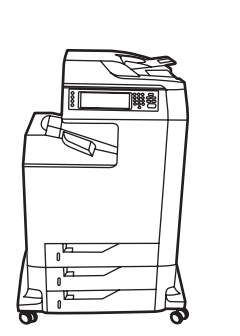

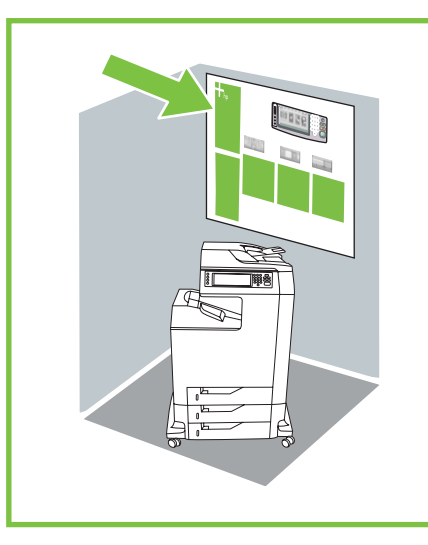

A fényerő tárcsával módosíthatóa kezelőpanel kontrasztja.

Ezzel a funkcióval az előugró "Mi ez?" típusú súgó hívható elő, illetve lépésenkénti útmutatás nyomtatható ki a "Hogyan lehet?" paranccsal.

Keresse fel a www.hp.com/

support/lj4730mfp címet!

 $\Phi$ 

További segítség

Ezekkel a vezérlőelemekkel a beolvasott kép mérete és intenzitása szabályozható.

- 1. Helyezze az eredetit az üveglapra vagy a nyomtatott oldalával felfelé az automatikus lapadagolóba.
- 2. Érintse meg a **Másolat** feliratot.
- 3. Nyomja meg az Eredeti leírása feliratot.
- 4. Válassza ki a beállításokat, például a méretet, a világosságot vagy sötétséget, illetve azt, hogy egyoldalú vagy kétoldalú az eredeti.
- Érintse meg a Másolási beállítások feliratot.
- 6. Válassza ki a beállításokat, például a méretet, a leválogatást, illetve azt, hogy egyoldalú vagy kétoldalú a másolat.
- 7. Érintse meg a **Start** feliratot.

Az eredeti dokumentumot írja le.

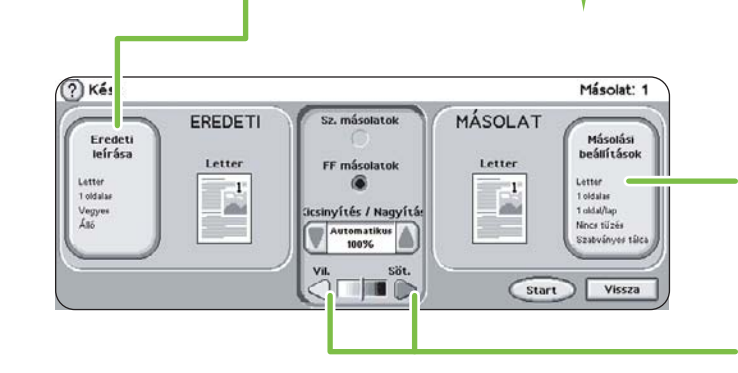

A másolatot írja le, beleértve a kivitelezési beállításokat is.

### automatikus lapadagoló

### Egyszerű másolás

1. Helyezze az eredetit az üveglapra vagy a nyomtatott oldalával felfelé az automatikus lapadagolóba. Érintse meg a Start feliratot.

### Speciális másolás

- \* Egyoldalas kétoldalasra (1 2)
- \* Kétoldalas egyoldalasra (2 1)
- \* Kétoldalas kétoldalasra (2 2)
- \* Vázlat (több oldal egy lapra)
- \* Füzet készítése
- \* Másolási feladat tárolása
- \* Tárolt másolási feladat beolvasása
- \* Feladat létrehozása többféle méretű eredetiből
- \* Kimeneti tálca választása
- \* Dokumentumok tűzése

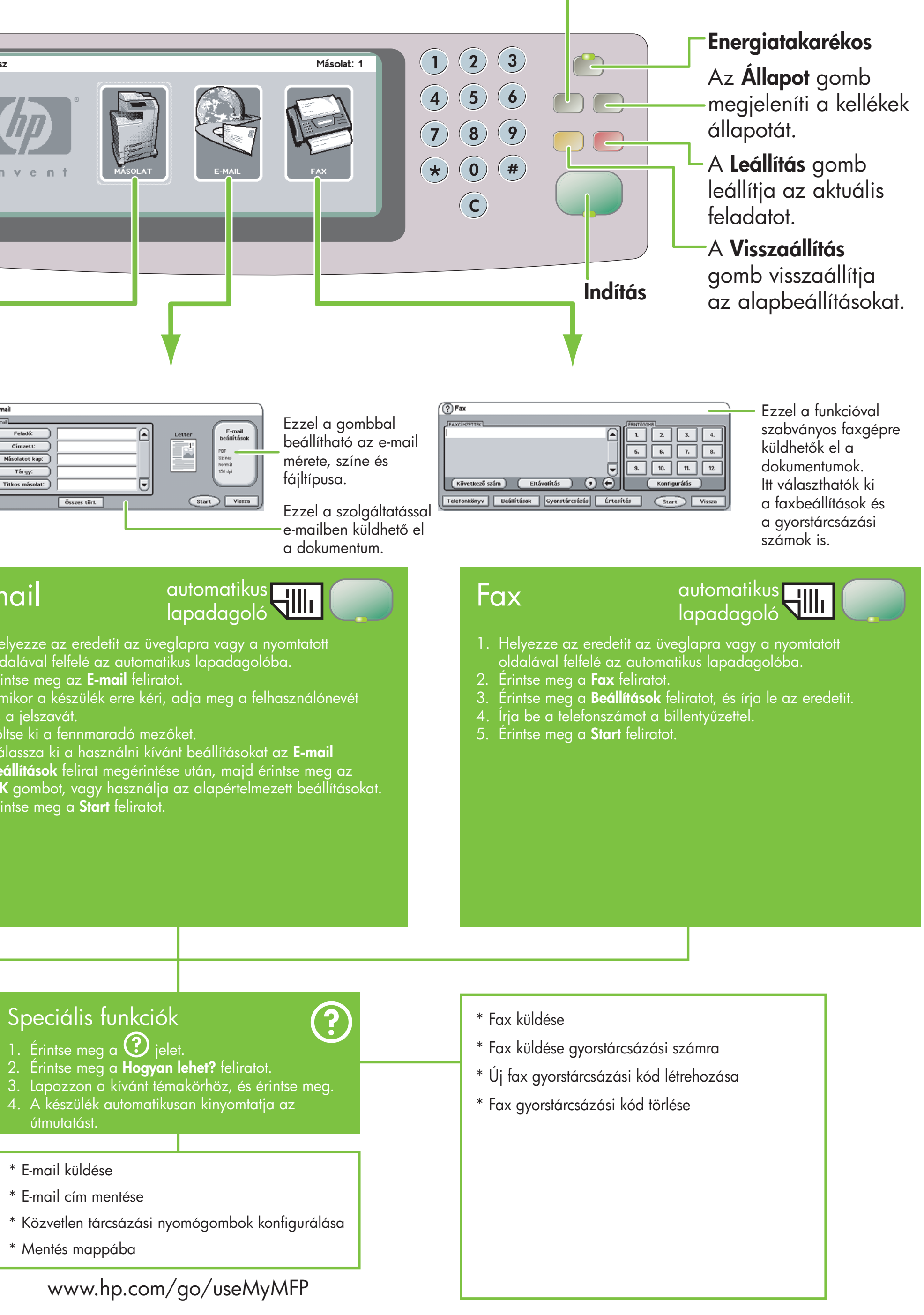

- 
- 
- 

- 
- 
- 

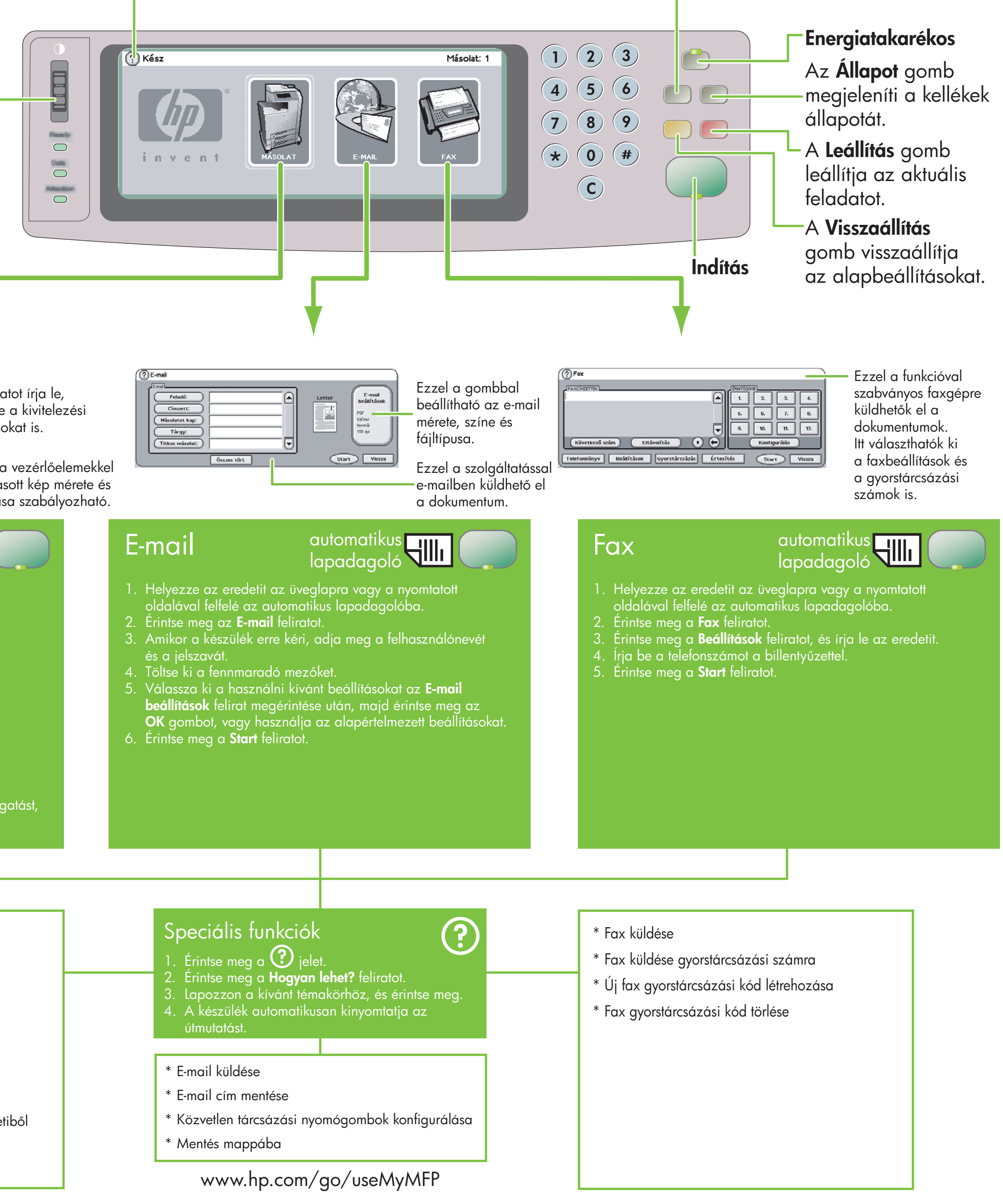

## Másolás

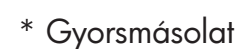

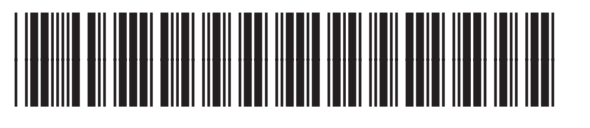

Q7517-91018

© 2005 Hewlett-Packard Development Company, L.P.

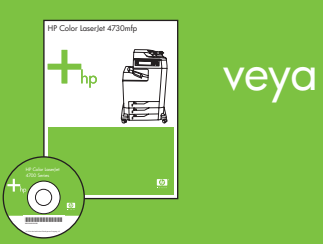

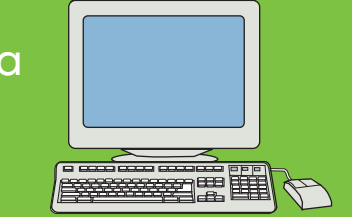

# HP Color LaserJet 4730mfp

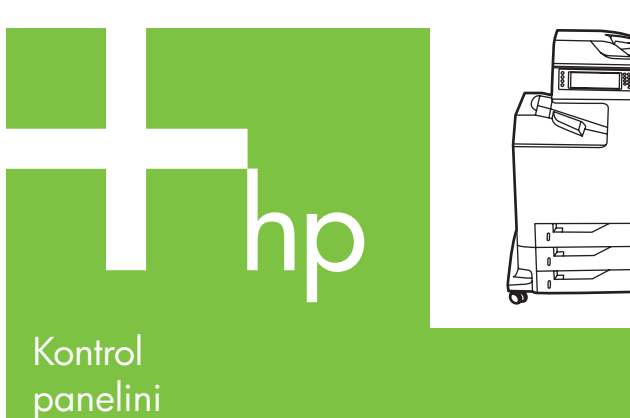

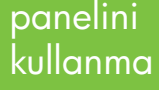

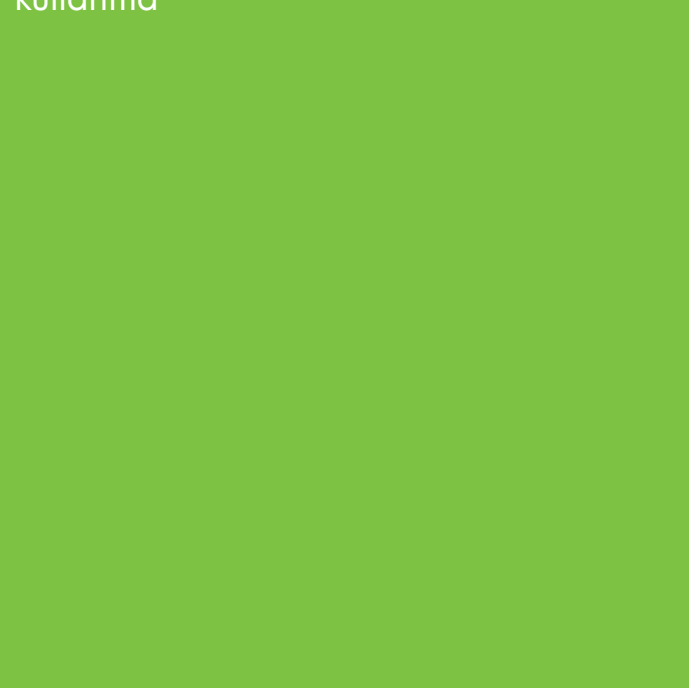

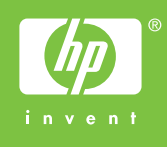

## Daha fazla yardıma bakın

### www.hp.com/ support/lj4730mfp adresini ziyaret edin.

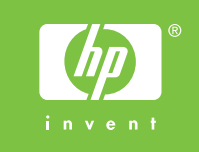

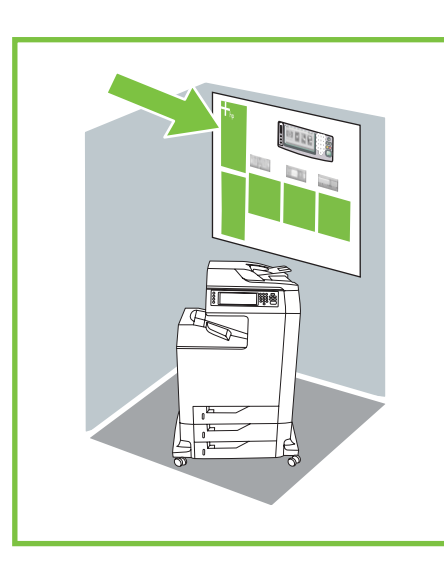

Kullanıcı Kılavuzu'na yazdırmak için bu özelliği seçin.

yapmak için bu parlaklık

düğmesini kullanın.

1. Orijinali ADF'nin düz yataklı veya yüz yukarı tarayıcıya yerleştirin ve Başlat'a dokunun.

- 1. Orijinali ADF'de düz yataklı tarayıcı üzerine yerleştirin.
- 2. Kopya'ya dokunun.
- 3. Orijinali Tanımla'ya dokunun.
- 4. Boyut, açıklık veya koyuluk ve 1 yüzlü ve 2 yüzlü gibi seçenekleri belirleyin.
- 5. Kopya Ayarları'na dokunun.
- 6. Boyut, harmanlama ve 1 yüzlü veya 2 yüzlü gibi seçenekleri belirleyin.
- 7. **Başlat**'a dokunun.

- 
- 
- 
- 
- 
- 

işlem seçenekleriyle birlikte tanımlar.

Taranan görüntünün boyut ve yoğunluğunu ayarlamak için bu denetimleri kullanın.

### Basit Kopyalama

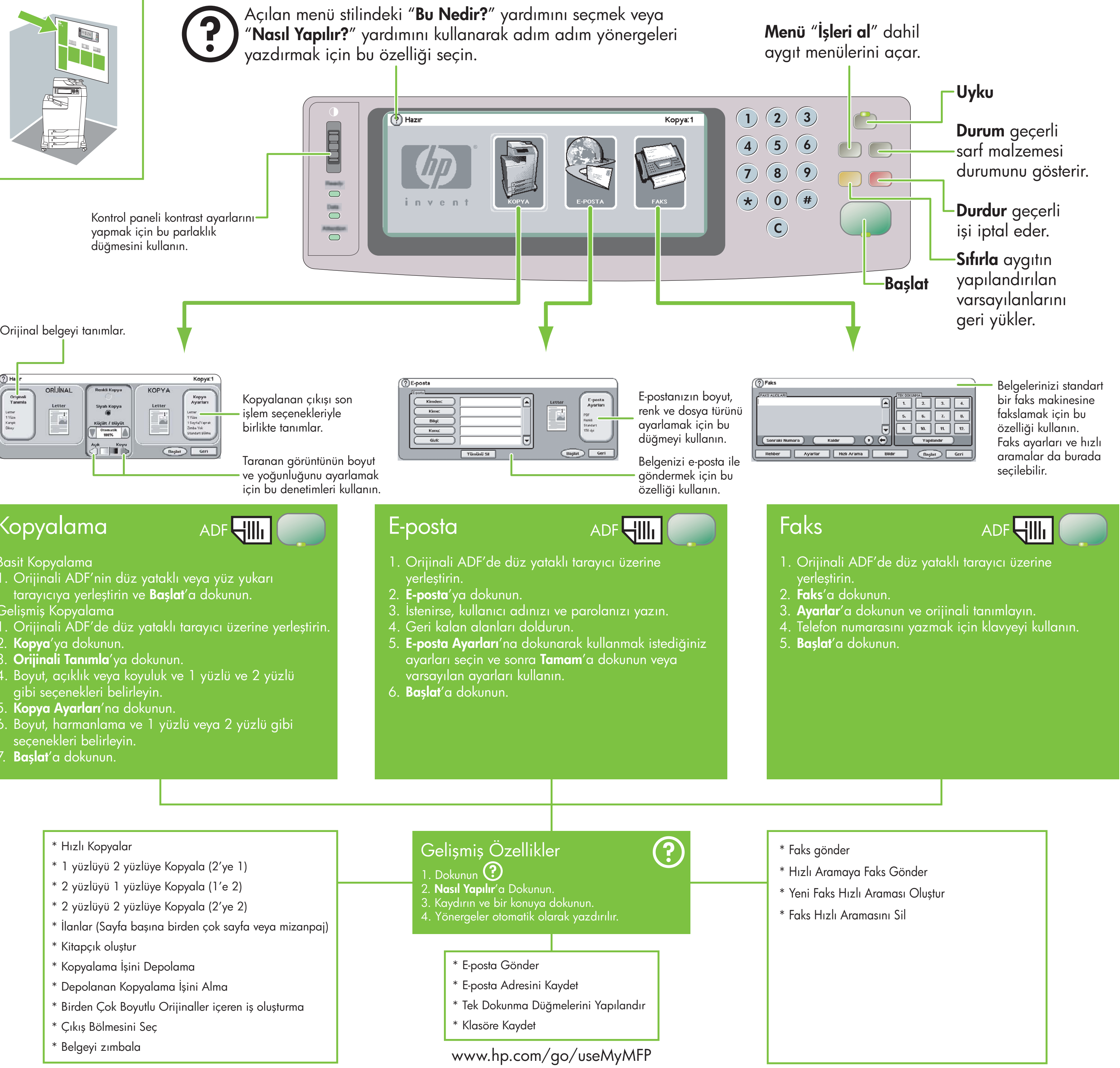

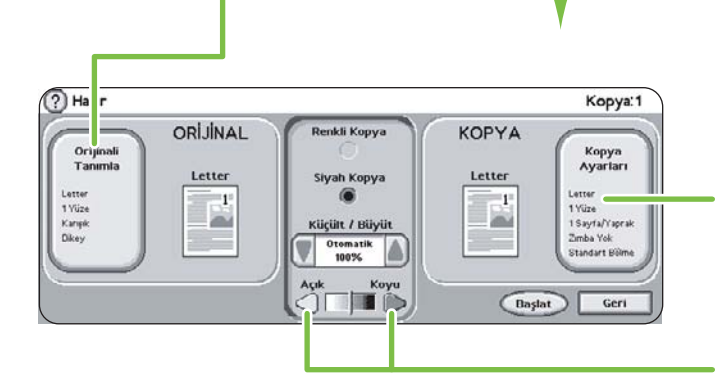

### Gelişmiş Kopyalama

## Kopyalama

# ADF**HIII**

### \* Hızlı Kopyalar

- \* 1 yüzlüyü 2 yüzlüye Kopyala (2'ye 1)
- \* 2 yüzlüyü 1 yüzlüye Kopyala (1'e 2)
- \* 2 yüzlüyü 2 yüzlüye Kopyala (2'ye 2)
- \* İlanlar (Sayfa başına birden çok sayfa veya mizanpaj)
- \* Kitapçık oluştur
- \* Kopyalama İşini Depolama
- \* Depolanan Kopyalama İşini Alma
- \* Birden Çok Boyutlu Orijinaller içeren iş oluşturma
- \* Çıkış Bölmesini Seç
- \* Belgeyi zımbala

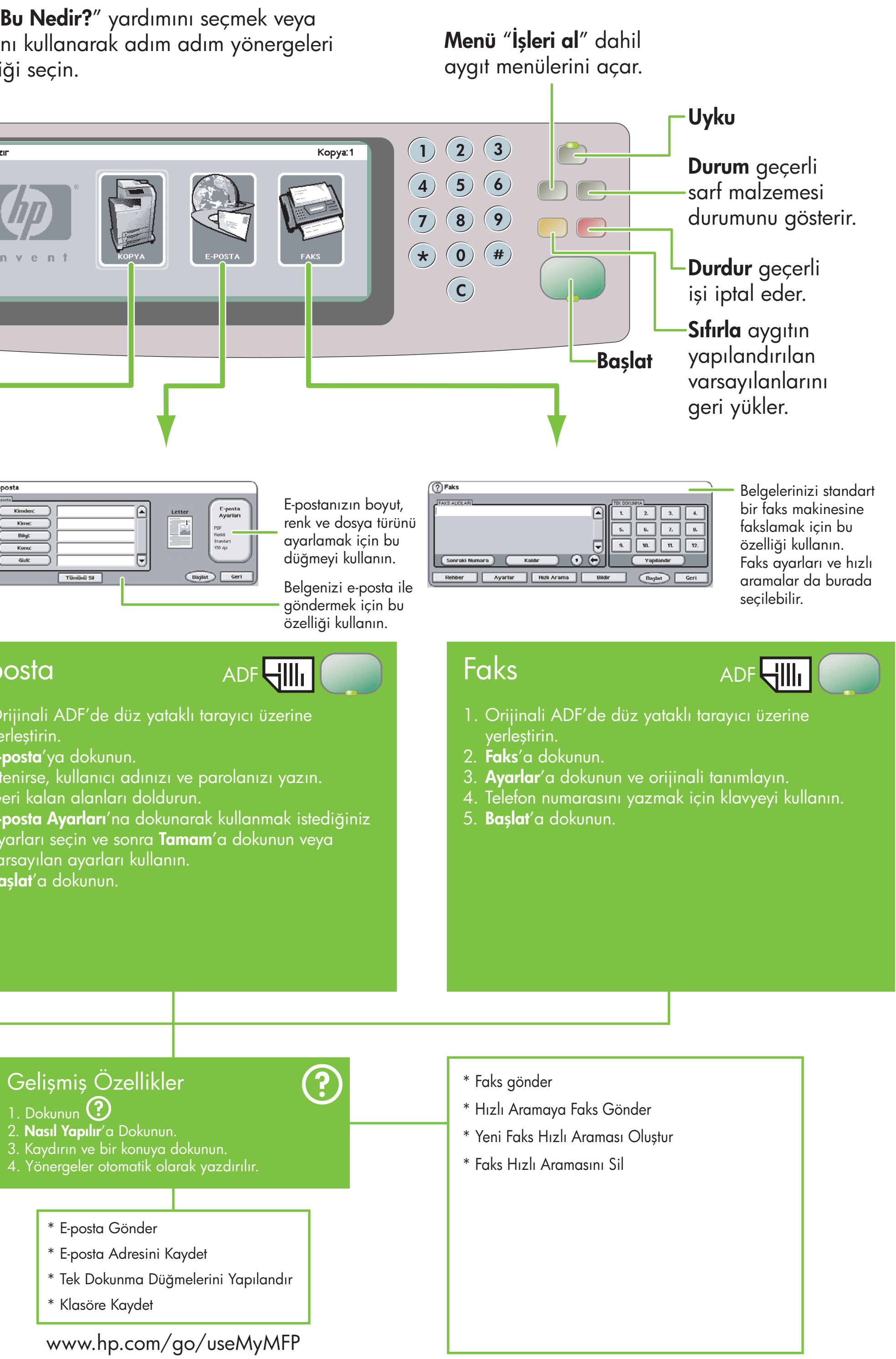

- 
- 
- -
	-
	-
	-
	-